# Anleitung zum Software-Update

Bitte gehen Sie wie folgt vor, um die kostenlose Software für Ihr MASTERsurg LUX Wireless und EXPERTsurg LUX zu aktualisieren:

- 1 Laden Sie auf Ihrem Computer die aktuelle Firmware-Datei von der KaVo Website [\(hier](https://www.kavo.com/de-de/dental-instrumente/mastersurg-lux-chirurgische-systeme#software-update)) herunter.
- 2 Kopieren Sie die Firmware-Datei (Datei mit der Erweiterung .bin) auf eine SD-Karte (Speicherkapazität 1 – 32 GB, FAT Format).

Hinweis: Stellen Sie sicher, dass nur eine Datei mit Firmware (.bin) auf der SD-Karte gespeichert ist.

- 3 Schalten Sie Ihr Chirurgie-Gerät aus.
- 4 Legen Sie die SD-Karte mit der neuen Firmware-Datei (.bin Datei) in das Chirurgie-Gerät ein.
- 5 Schalten Sie Ihr Chirurgie-Gerät wieder ein. Das Software-Update startet automatisch. Hinweis: Das Chirurgie-Gerät darf während des Update-Vorgangs nicht ausgeschaltet werden. Nach dem Update beginnt das Chirurgie-Gerät mit der Verwendung der neuen Software-Version.

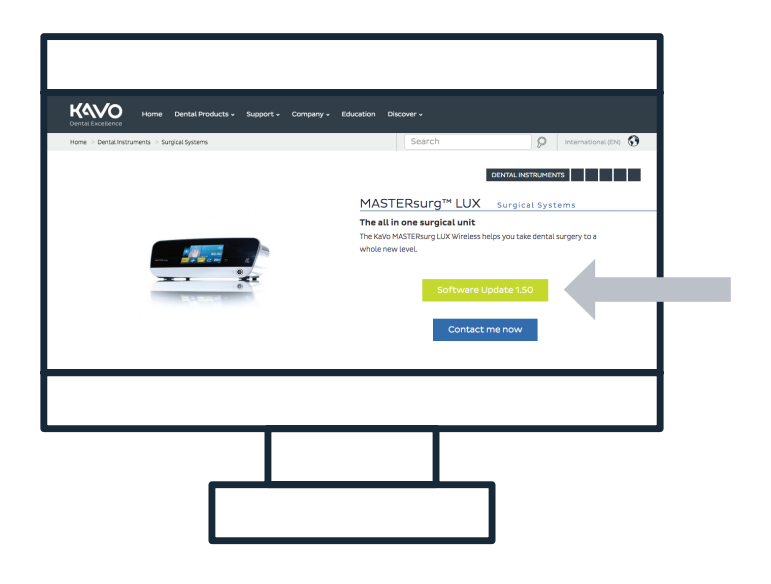

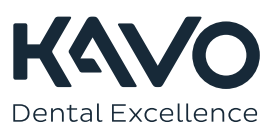

## Anleitung zur Installation des Nobel Biocare N1™ Bohrprotokolls

#### MASTERsurg

- 1 Laden Sie auf Ihrem Computer die aktuellen Bohrprotokolle von der KaVo Website (<u>hier</u>)1 herunter.
- 2 Kopieren Sie die Bohrprotokoll-Datei (SURG\_MA.SET) auf eine SD-Karte (Speicherkapazität 1 – 32 GB, FAT Format). Hinweis: Stellen Sie sicher, dass nur eine Datei (.set) auf der SD-Karte gespeichert ist.
- 3 Legen Sie die SD-Karte mit den aktualisierten Bohrprotokollen in das Chirurgie-Gerät ein und gehen Sie zu den Einstellungen, indem Sie 3 Sekunden auf das Pfeilsymbol drücken  $\blacktriangleright$ .
- 4 Gehen Sie zu "Einstellungen importieren" und betätigen Sie den Menüpunkt "Daten lesen".
- 5 Warten Sie 3 Sekunden.
- 6 Schalten Sie Ihr Chirurgie-Gerät aus.
- 7 Schalten Sie Ihr Chirurgie-Gerät wieder ein. Beim Hochfahren wird das Nobel Biocare Logo angezeigt und die neuen Bohrprotokolle sind verfügbar. Beispielsweise enthält die neu hinzugefügte "Nobel Biocare N1™" Seguenz die folgenden Programmschritte und -parameter:

### **EXPERTsurg**

- 1 Laden Sie auf Ihrem Computer die aktuellen Bohrprotokolle von der KaVo Website [\(hier](https://www.kavo.com/de-de/dental-instrumente/expertsurg-chirurgische-systeme#software-update))<sup>1</sup> herunter.
- 2 Kopieren Sie die Bohrprotokoll-Datei (SURG\_EX.SET) auf eine SD-Karte (Speicherkapazität 1 – 32 GB, FAT Format). Hinweis: Stellen Sie sicher, dass nur eine Datei (.set) auf der SD-Karte gespeichert ist.
- 3 Legen Sie die SD-Karte mit den aktualisierten Bohrprotokollen in das Chirurgie-Gerät ein und gehen Sie zu den Einstellungen, indem Sie 3 Sekunden auf das Pfeilsymbol drücken  $\blacktriangleright$ .
- 4 Gehen Sie zu "Einstellungen importieren" und betätigen Sie den Menüpunkt "Daten lesen".
- 5 Warten Sie 3 Sekunden.
- 6 Schalten Sie Ihr Chirurgie-Gerät aus.
- 7 Schalten Sie Ihr Chirurgie-Gerät wieder ein. Beim Hochfahren wird das Nobel Biocare Logo angezeigt und die neuen Bohrprotokolle sind verfügbar. Hinweis: Das EXPERTsurg verfügt nur über ein Bohrprotokoll. Ein aktualisiertes Nobel Biocare "Straight" Bohrprotokoll kann geladen werden, wenn die Bohrprotokoll Datei SURG\_EX.SET auf die SD-Karte heruntergeladen wurde.

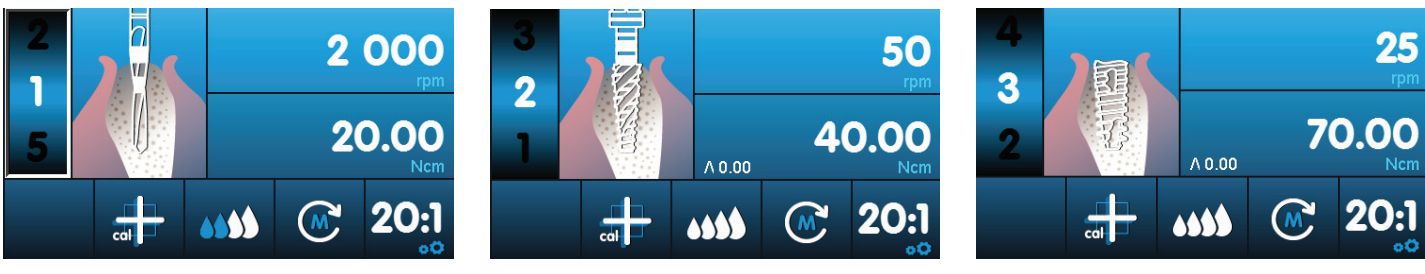

#### Direct Shape Place

1 Um das Nobel Biocare N1™ Bohrprotokoll laden zu können, muss die Software-Version 1.50 auf Ihrem EXPERTsurg und MASTERsurg Gerät installiert sein.

© KaVo, 2021. Alle Rechte vorbehalten. KaVo, das KaVo Logo und alle sonstigen Marken sind, sofern nicht anderweitig angegeben oder aus dem Kontext ersichtlich, Marken von KaVo. Nobel Biocare, das Nobel Biocare Logo und alle sonstigen Marken sind, sofern nicht anderweitig angegeben oder aus dem Kontext ersichtlich, Marken von Nobel Biocare. Weitere Informationen finden Sie unter nobelbiocare.com/trademarks. Weitere Informationen finden Sie unter KaVo.com/trademarks. Produktabbildungen sind nicht notwendigerweise maßstabsgetreu. Alle Produktbilder dienen nur zur Veranschaulichung und sind möglicherweise keine genau Darstellung des Produkts. Haftungsausschluss: Einige Produkte sind möglicherweise nicht auf allen Märkten für den Verkauf zugelassen. Bitte kontaktieren Sie die lokale KaVo Vertriebsniederlassung, um aktuelle Informationen zur Produktpalette und Verfügbarkeit zu erhalten.Nur zur Verschreibung. Achtung: Laut US-Bundesgesetzen darf dieses Produkt nur an zugelassene Behandler, medizinische Fachkräfte oder Ärzte oder auf deren Anordnung hin verkauft werden. Vollständige Informationen zur Verschreibung, einschließlich Indikationen, Kontraindikationen, Warnhinweisen und Vorsichtsmaßnahmen, finden Sie in der Gebrauchsanweisung."

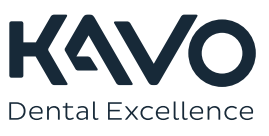